## **Assessment Plan**

- 1. Log into Taskstream and select the course you want to edit
- 2. Once in the course, go to the current assessment cycle and click Assessment Plan

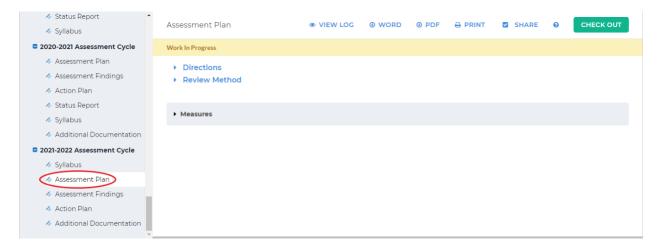

The Assessment Plan is used to document which outcomes will be assessed and the measures that used to assess them (https://uncw.edu/irp/ie/resources/taskstream.html)

3. Click *Check Out* in the upper right-hand corner

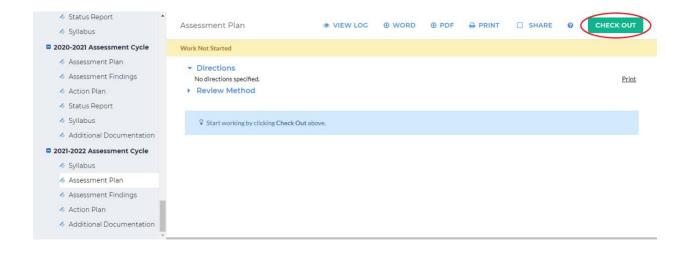

4. Select *Create New Assessment* on the left-hand side of the screen

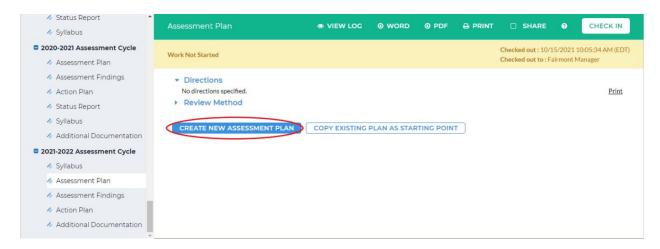

5. Click Select Set in the bottom right-hand corner

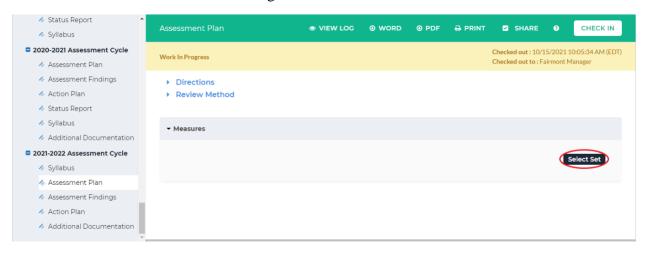

6. Click Select Existing Set in the upper right-hand corner

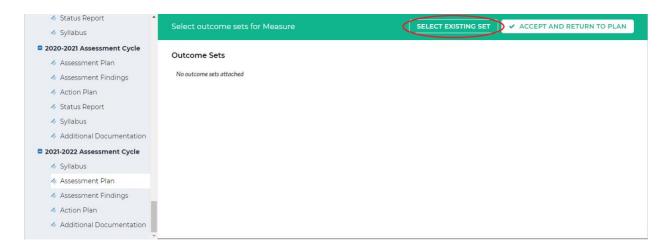

7. Select the outcome set you would like to assess, then click *Continue* at the bottom

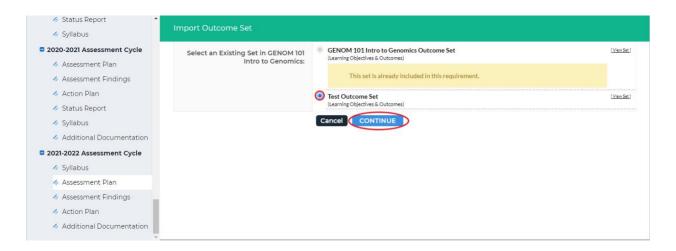

8. On the next screen you will see the outcome set(s) you are assessing. You can choose which outcomes in each set to include. To select an outcome to include, click the box next to the outcome. When you have selected all the outcomes you would like to include, click *Accept and Return to Plan* in the upper right-hand corner

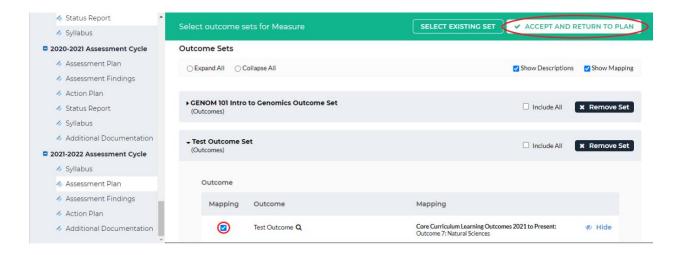

9. If you would like to add another outcome set or edit an existing outcome set, click *Select Set* on the right-hand side of the screen

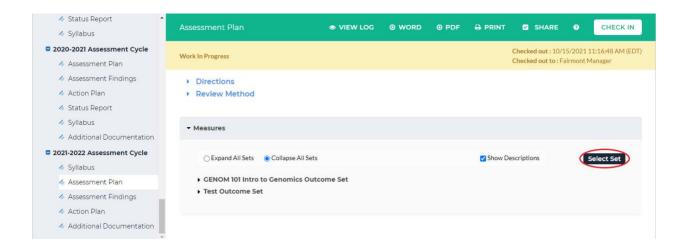

10. On this screen, you can add and remove outcomes in a particular outcome set by clicking the check box beside the outcome. You can also remove an outcome set by clicking *Remove Set* to the right of the outcome set

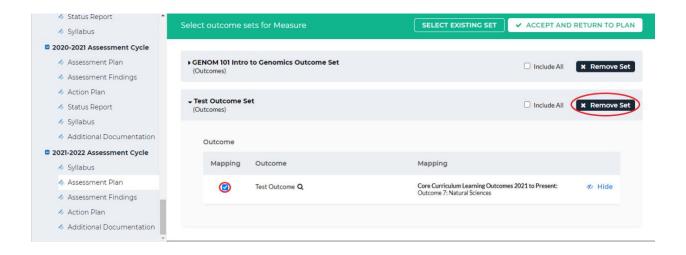

11. Once you are done editing the outcome sets in the measure, click *Accept and Return to*Plan

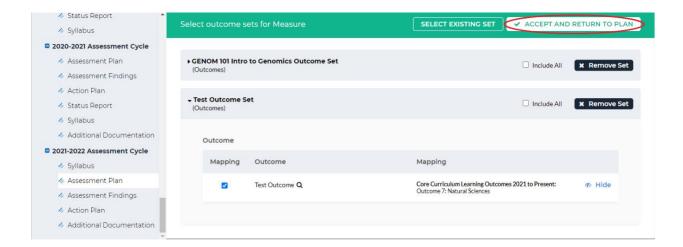

12. Once you have everything added the way you want, click *Check In* in the upper right-hand corner

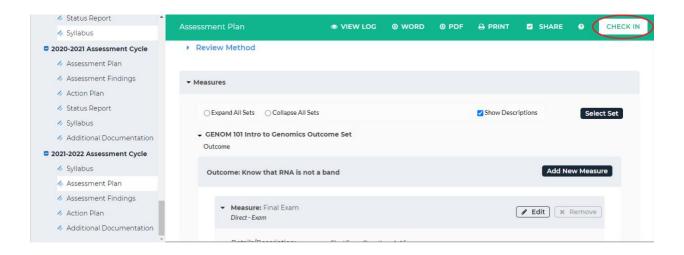

13. You will see a screen that says *Check In Successful* at the top. If you'd like, you can add comments on the updates you made that will be recorded in the log for future reference.

Click *Submit Comment* after entering in your comment. If you do not want to add in a comment, click *Return to Work Area* at the top of the screen

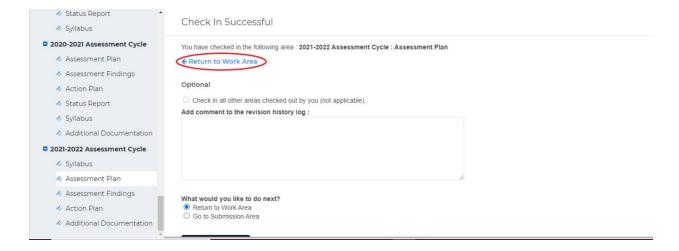